# **How to Edit Data on a 1098-T Form**

Make sure you have the correct Company open inside W2 Mate

1. Click 1099 & 1098 Forms from the Shortcuts menu

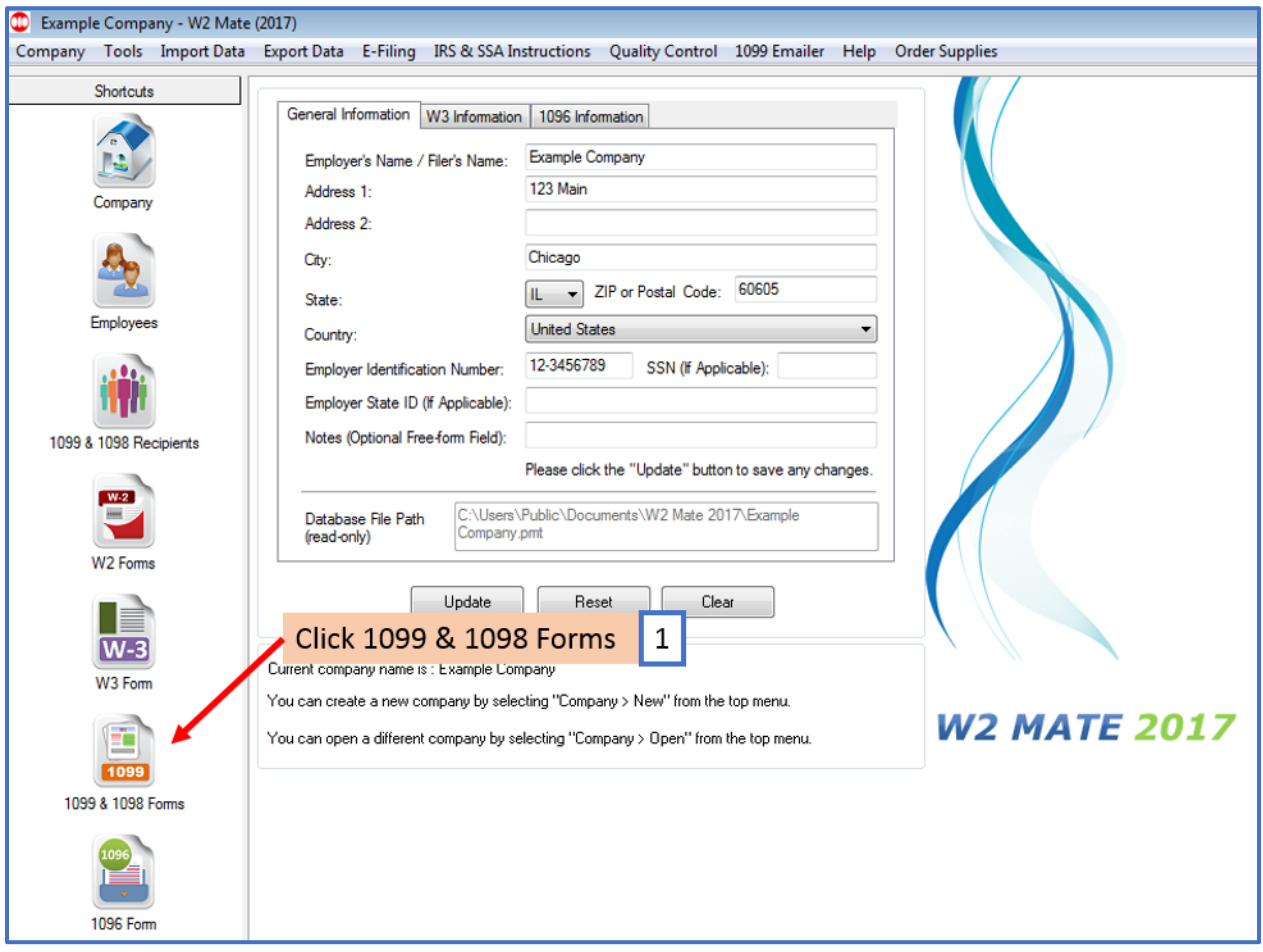

# 2. Click Select under Form Type

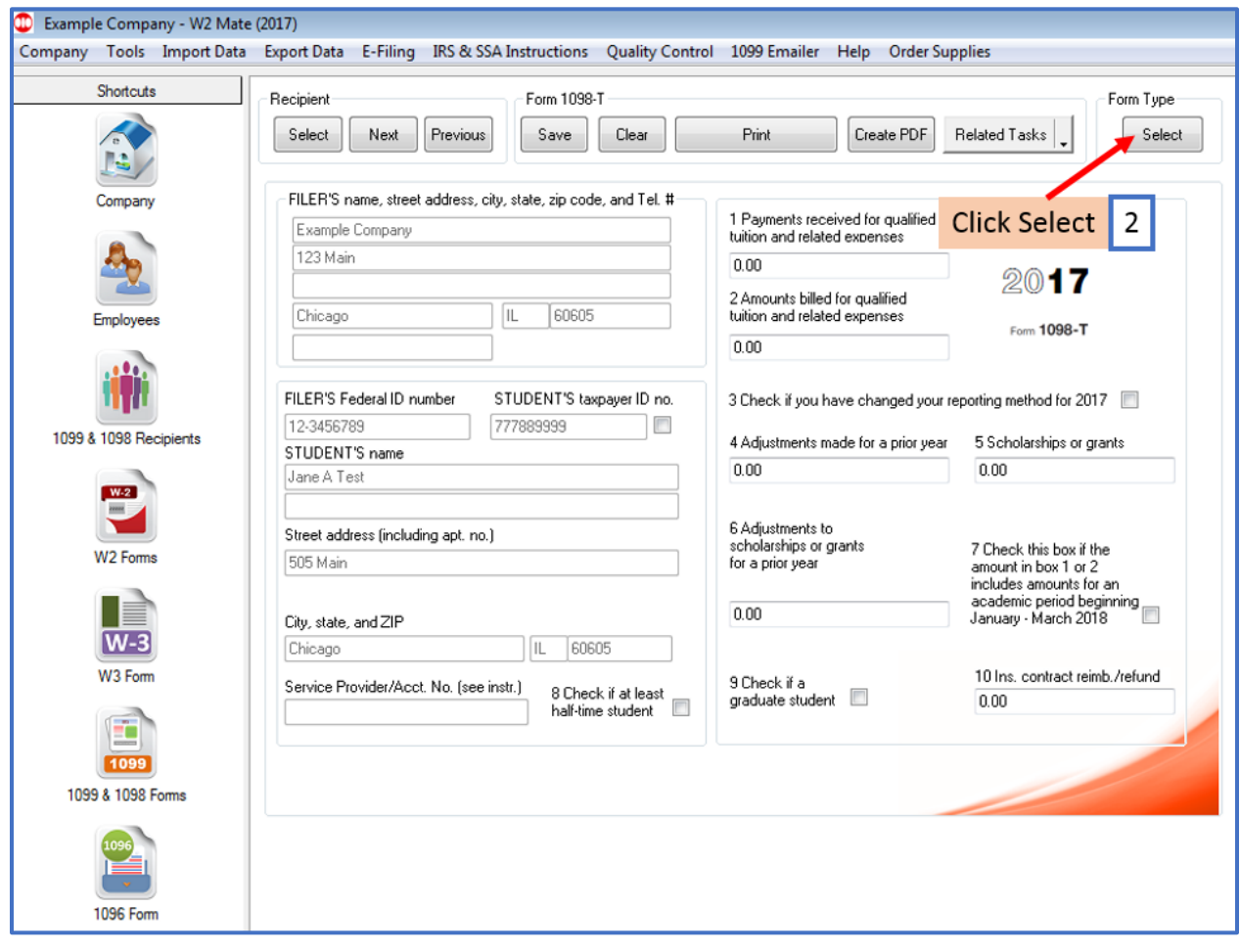

#### 3. Select Form 1098-T

#### 4. Click OK

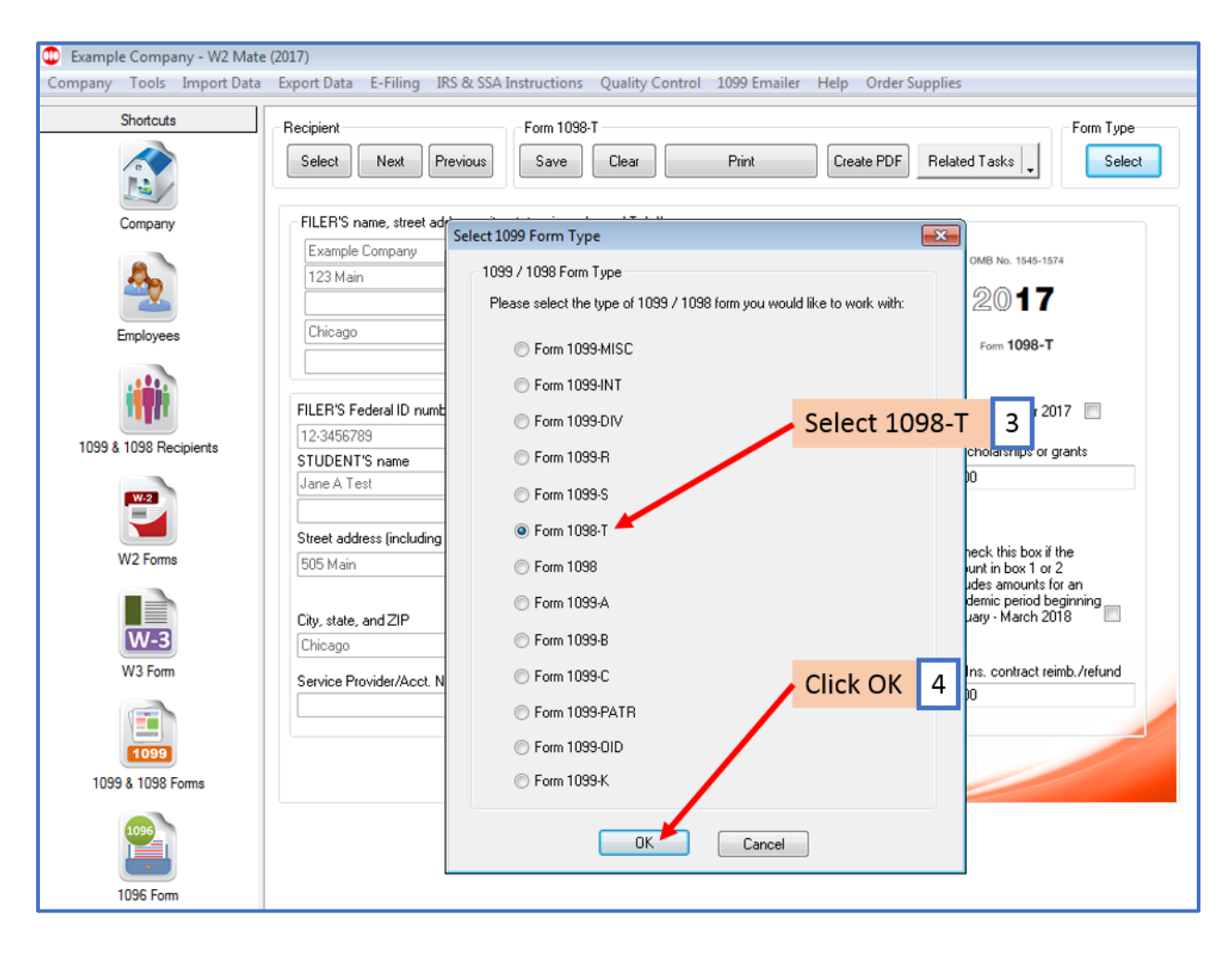

# 5. Click Select under Recipient

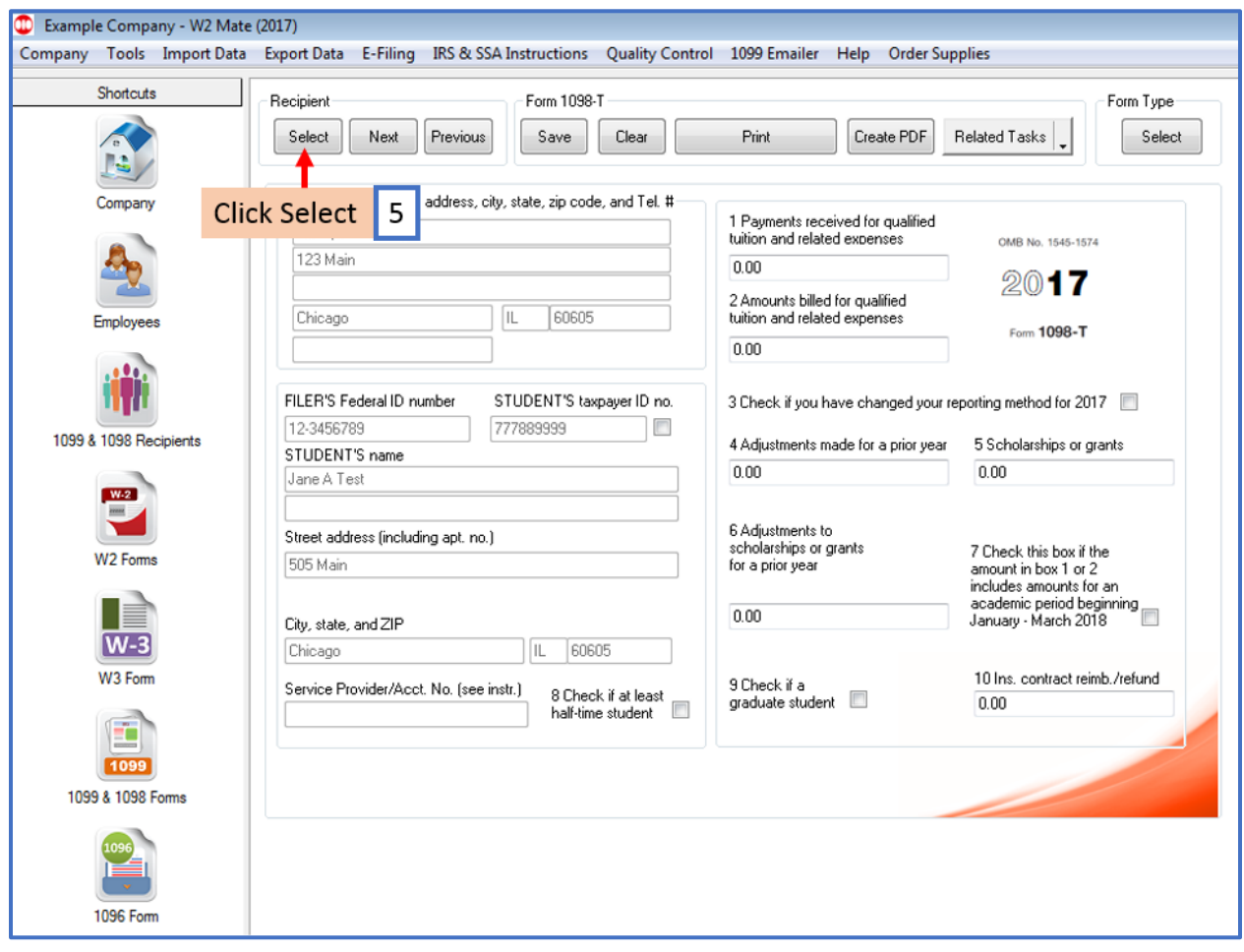

# 6. Select Recipient

## 7. Click OK

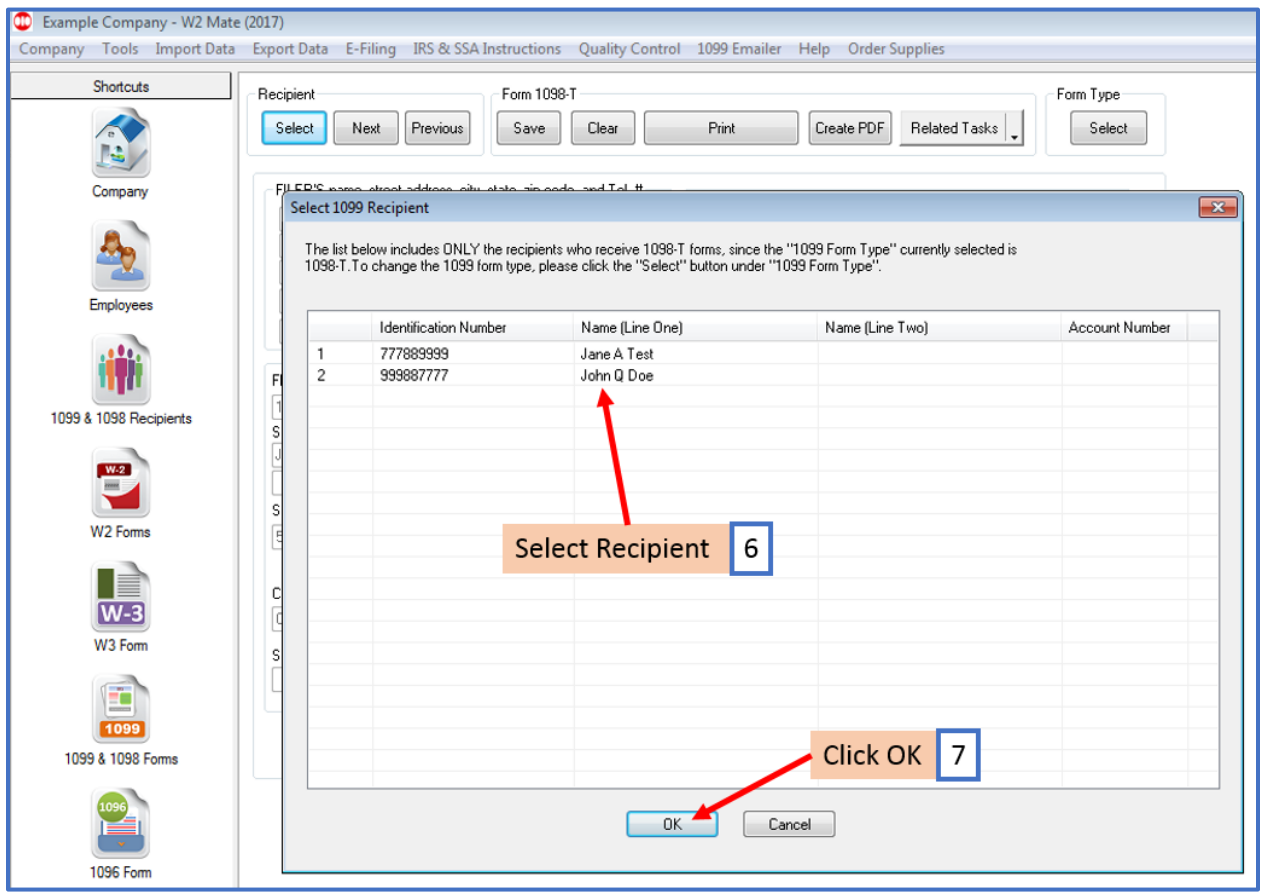

### 8. Edit 1098-T Data as needed

## 9. Click Save

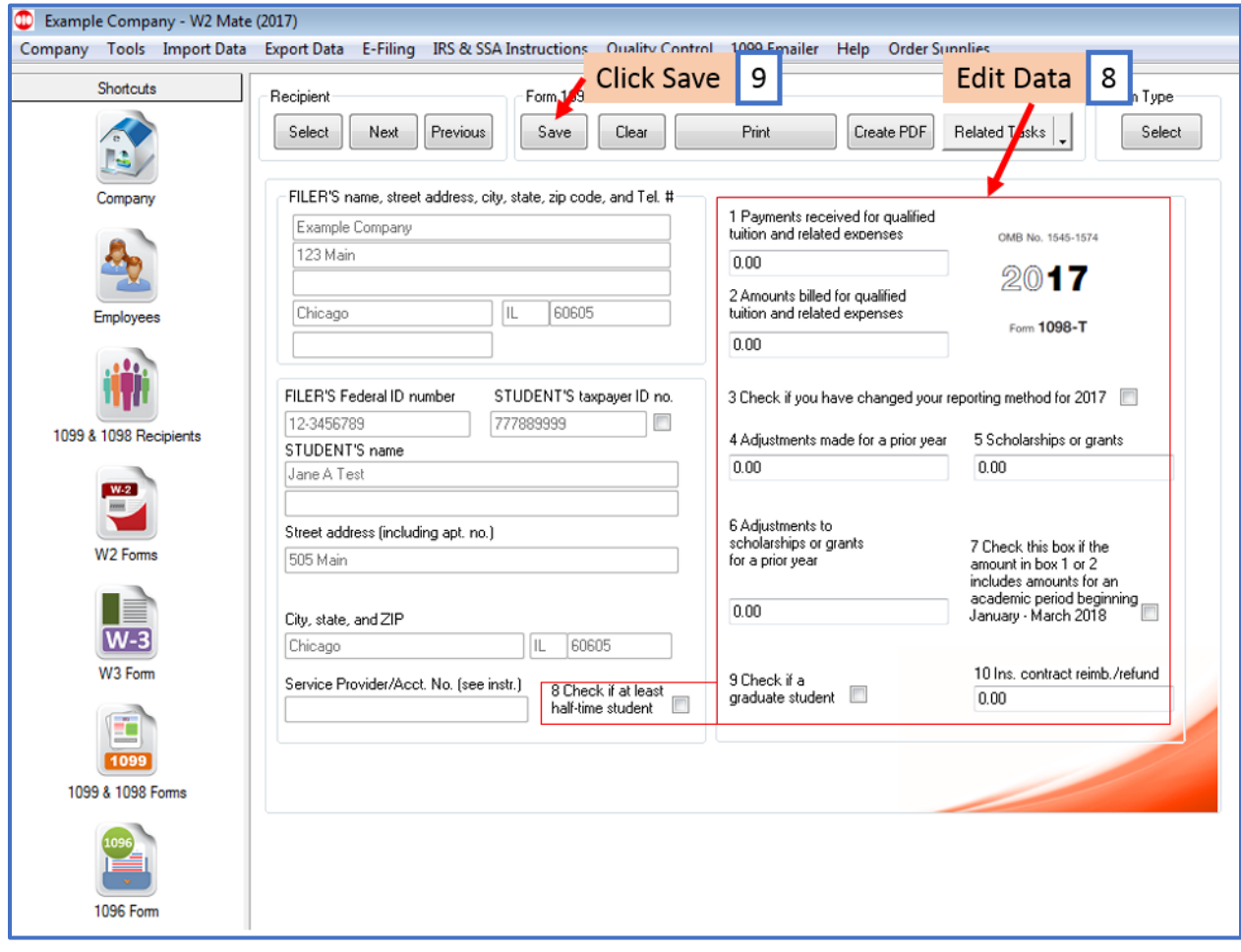

#### 10. Click Yes

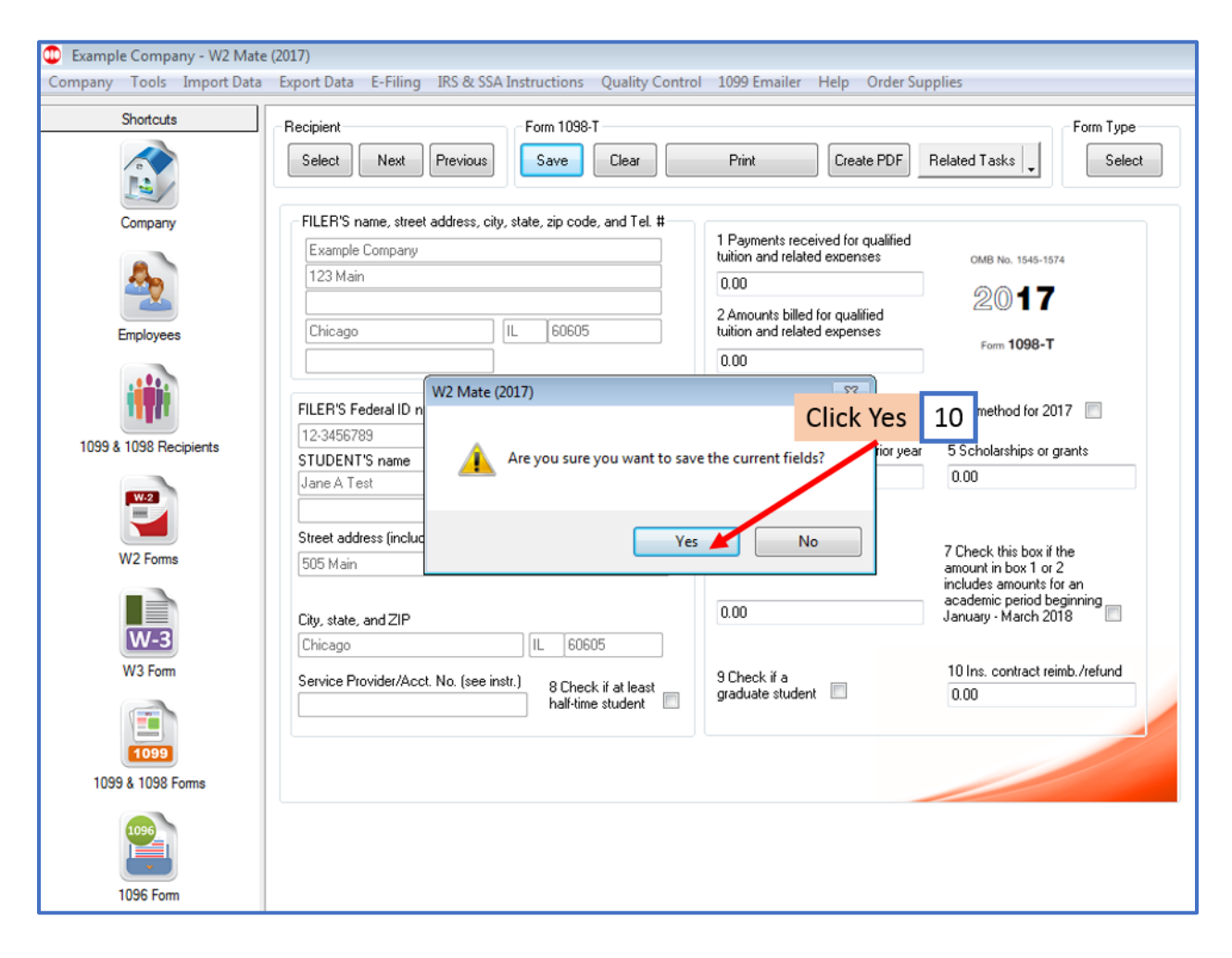